1、在 windows 系统中, "开始"-》"所有程序"-》"SAS"-》"SAS Deployment Manager 9.4"

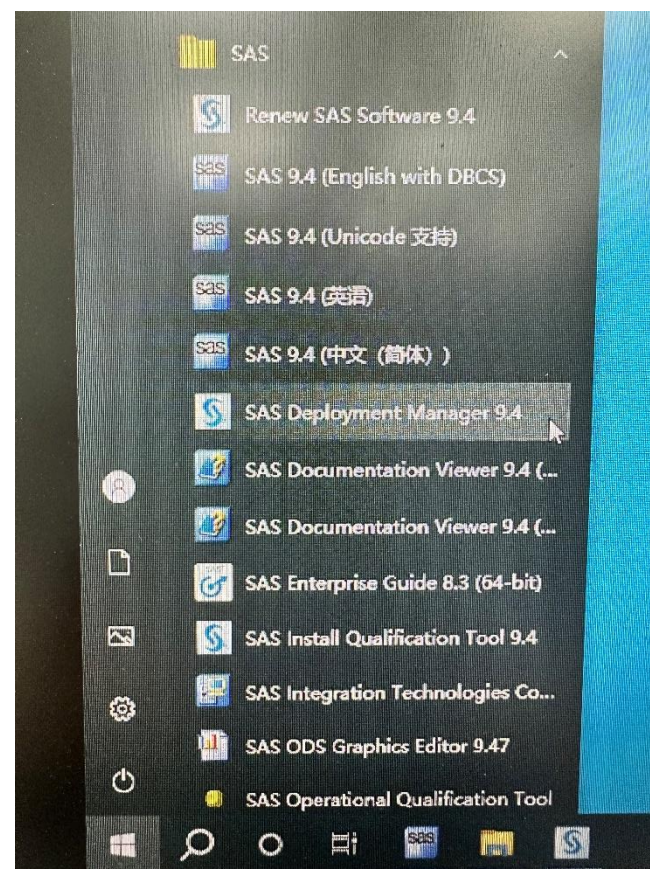

2、点击"是"

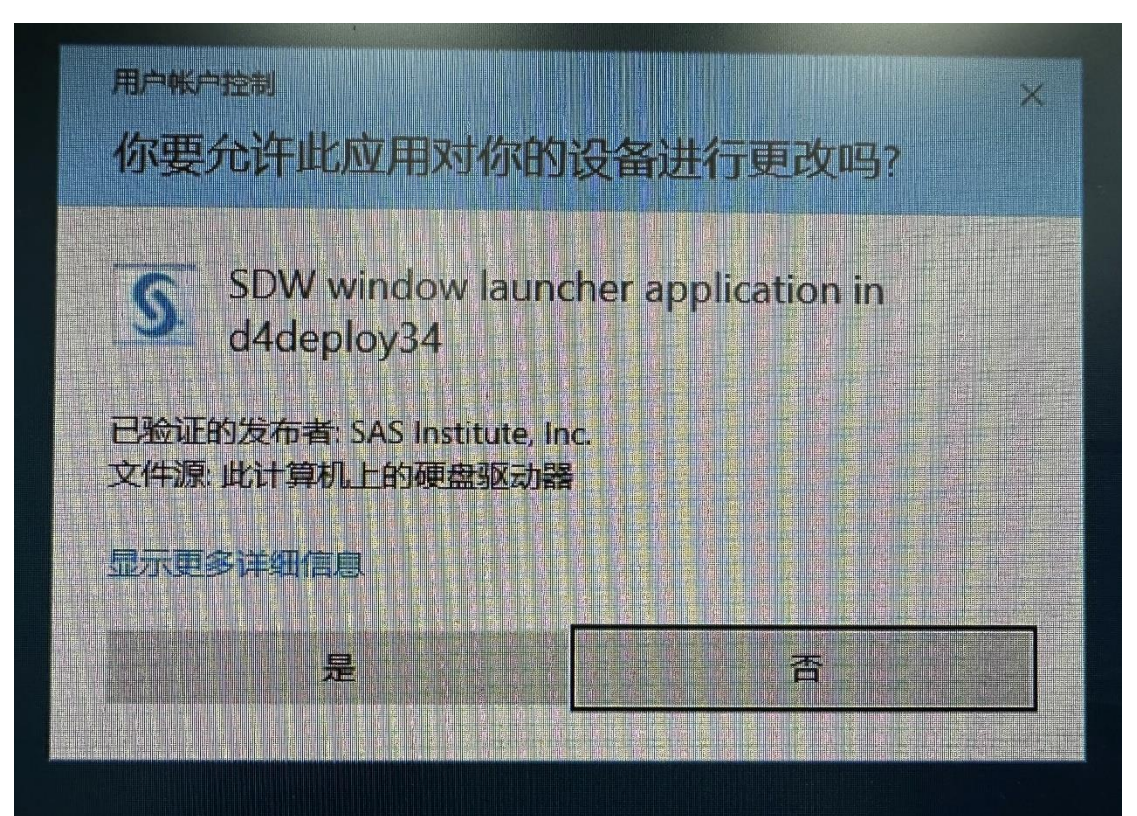

L

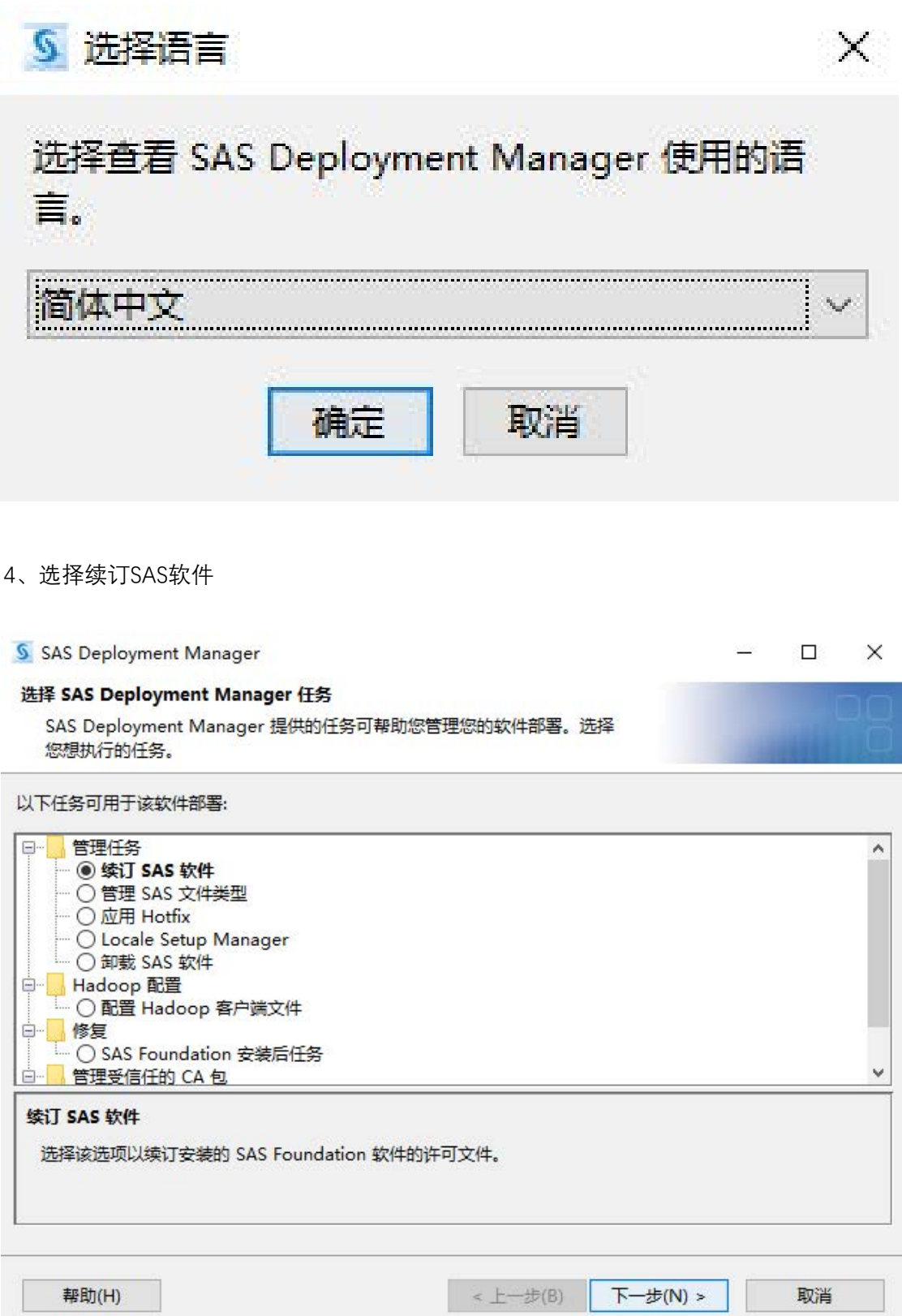

## 5、点击"下一步"

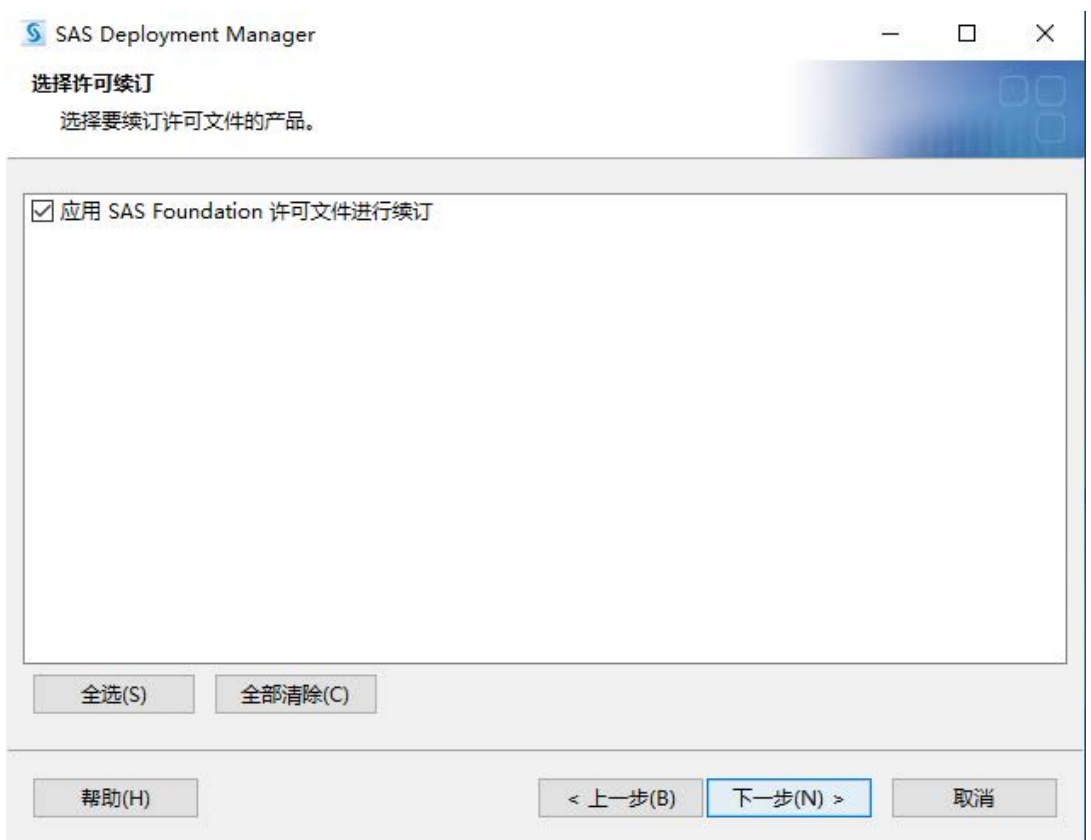

## 6、在你的电脑里找到续订的文件

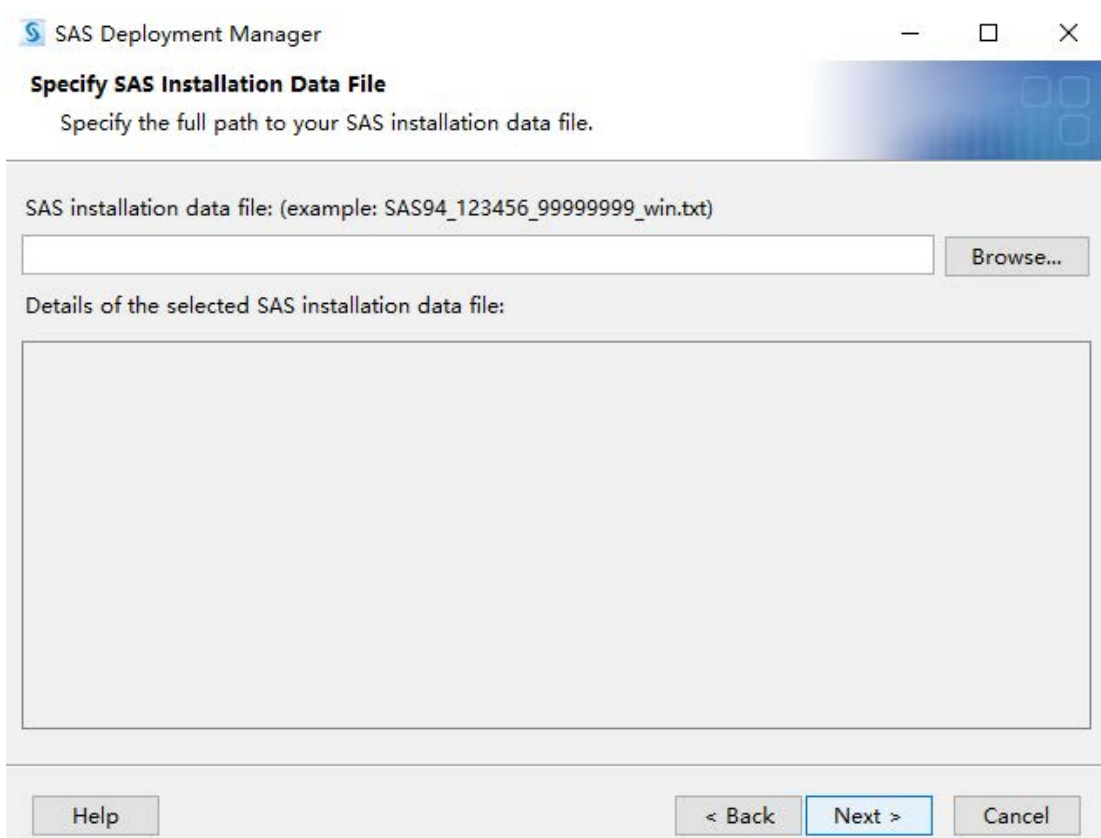

7、win64 位操作系统的电脑, 选择"SAS9.4\_9CVXS2\_70298425\_Win\_X64\_Wrkstn\_Srv", 点击 打开

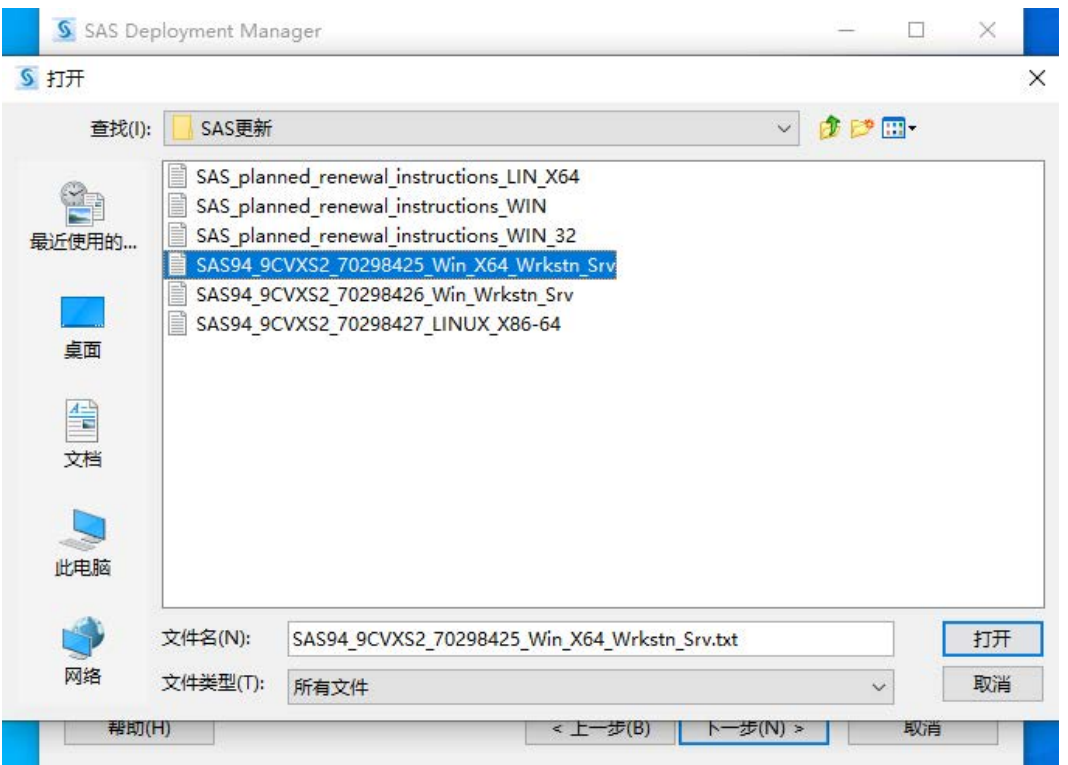

8、确认信息后,选择"下一步"

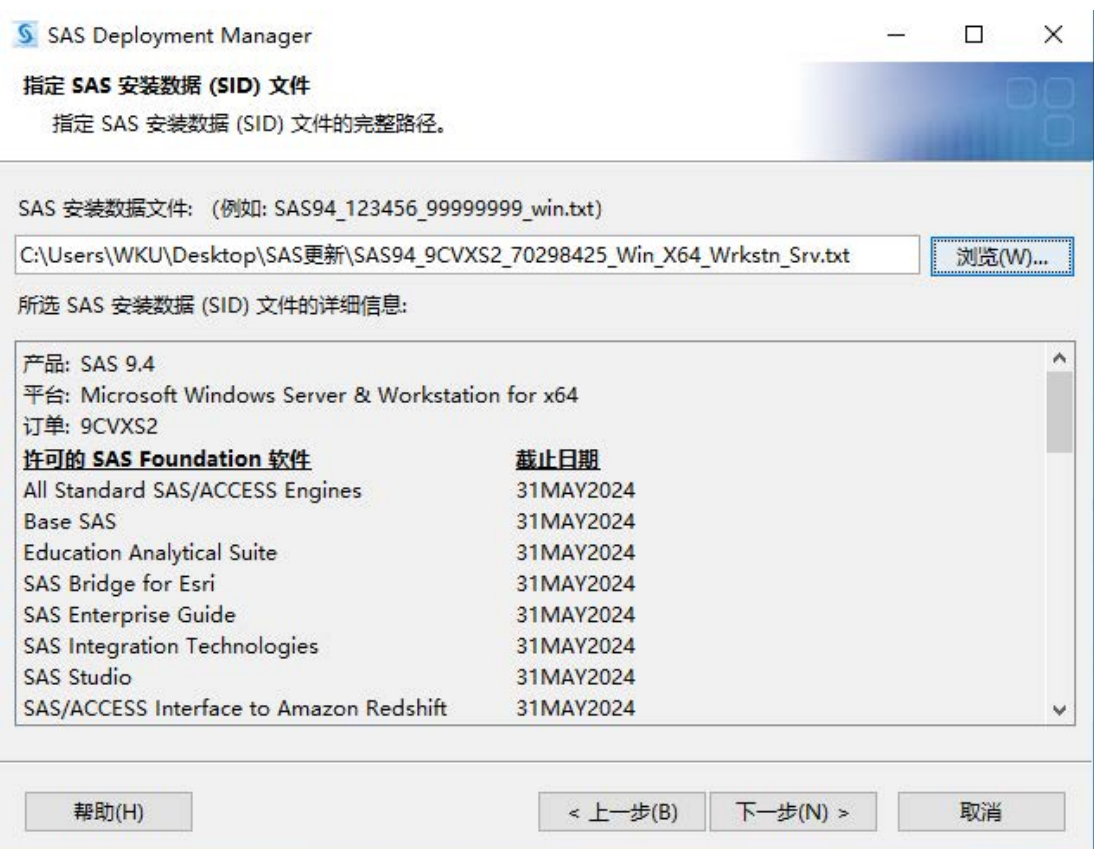

## 9、点击"开始"

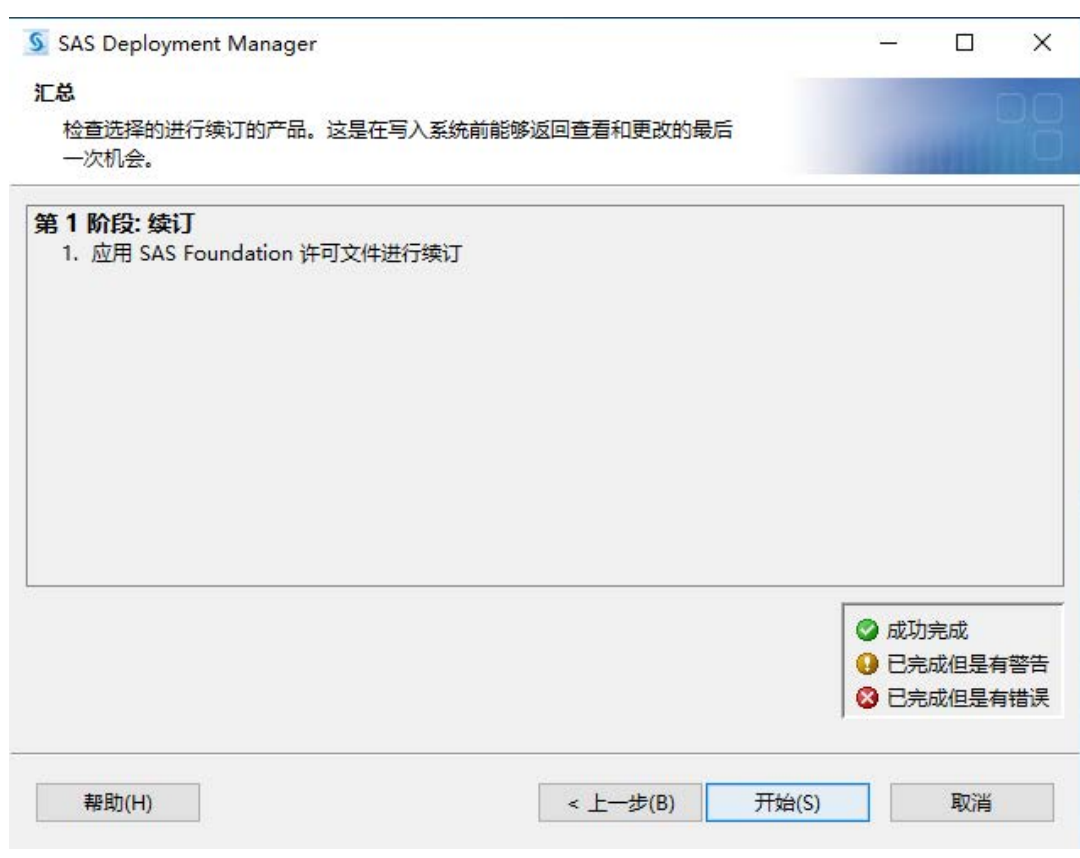